# **Grade Change Workflow (GCWF)**

Grade Change Workflow will eventually replace the paper Form 350. Beginning November 2020, instructors will be able to use the Grade Change Workflow application to process grade correction requests.

# **Table of Contents**

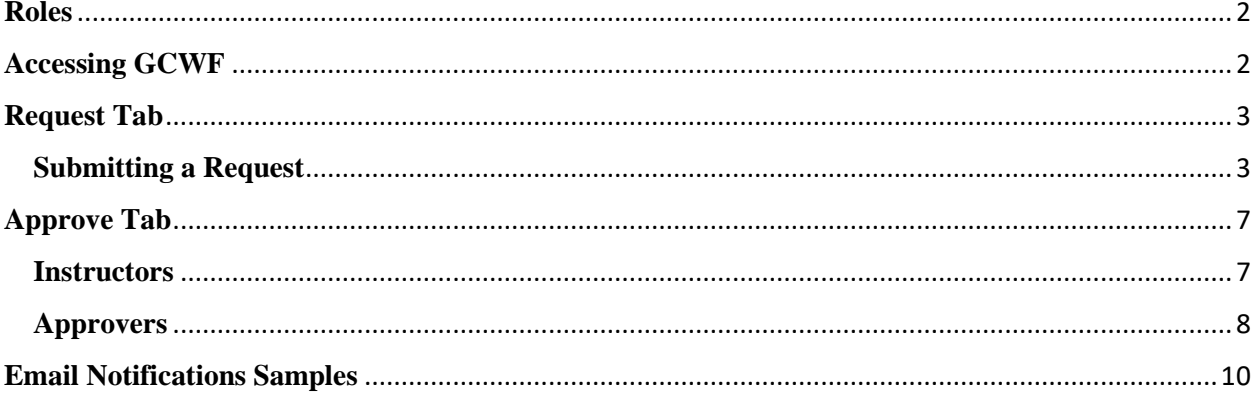

<span id="page-1-0"></span>**Roles**

- Grade Change Approver (GCA) This is the Reg Profile 146 role Grade Change Workflow Department Head
- Administrator found in these Registrar Roles: Reg Profile 36 (Reg Admins), Reg Profile 31, and Reg Profile 35

### <span id="page-1-1"></span>**Accessing GCWF**

GCWF can be accessed via the myPurdue Portal from the advisor or faculty tabs.

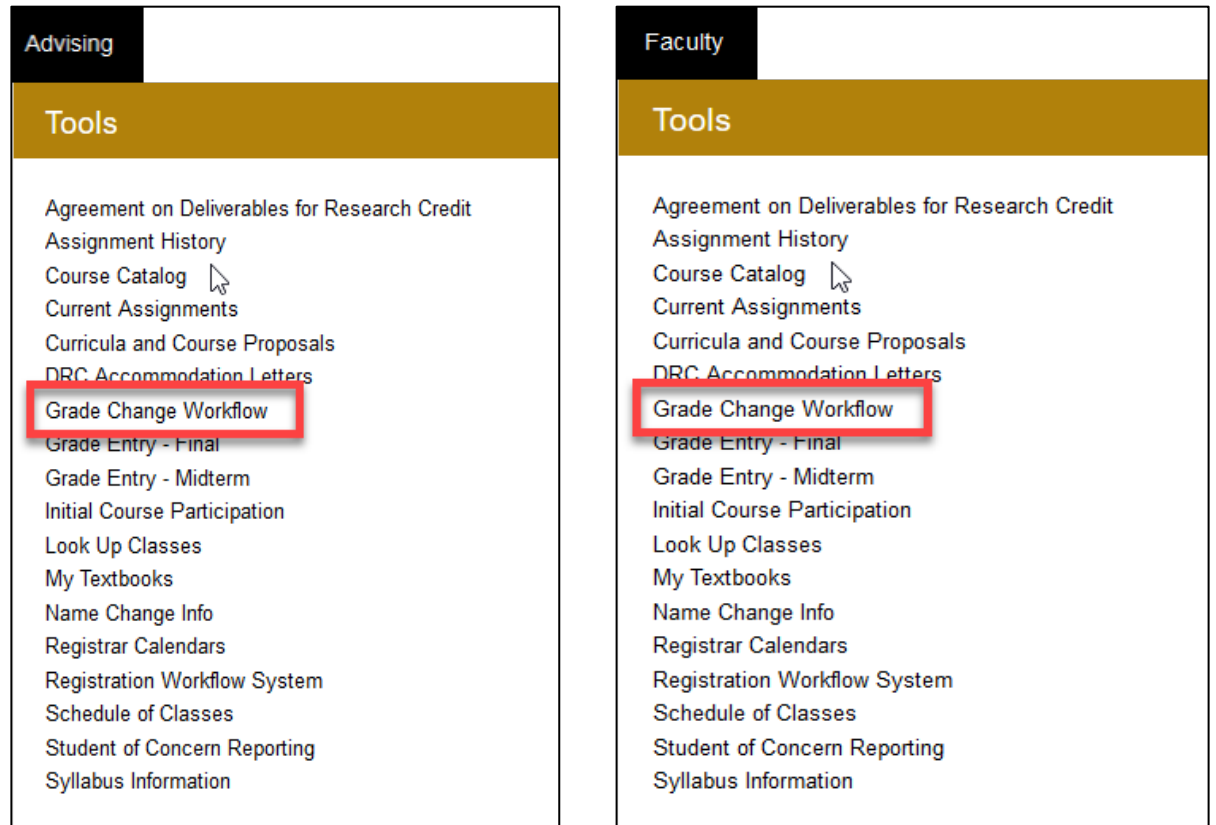

There are three tabs – Request, Approve and Administration - in the application. The user's role will determine which tabs appear.

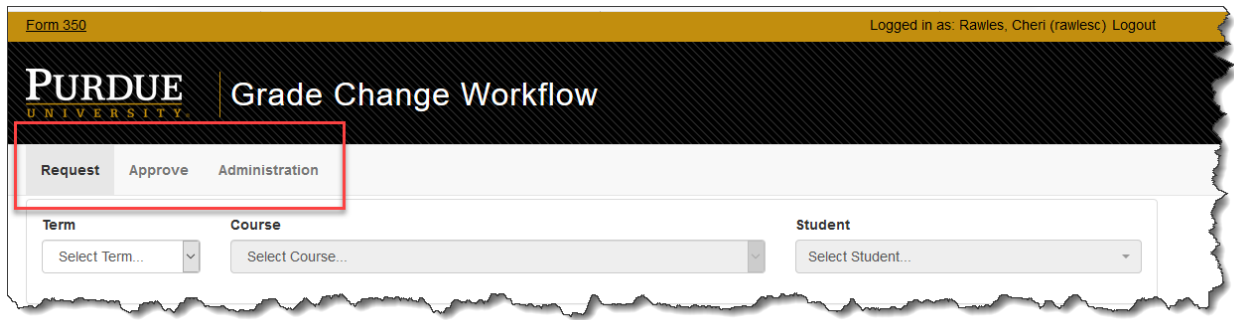

Request tab – allows the user to submit a change request

- Approve tab allows the user to approve/deny change requests
- <span id="page-2-0"></span>• Administration – used by administrators to assign roles and process requests

## **Request Tab**

## <span id="page-2-1"></span>**Submitting a Request**

Once in the application, select the term. This will then populate the course filter with the list of courses for which the user is assigned as instructor of record.

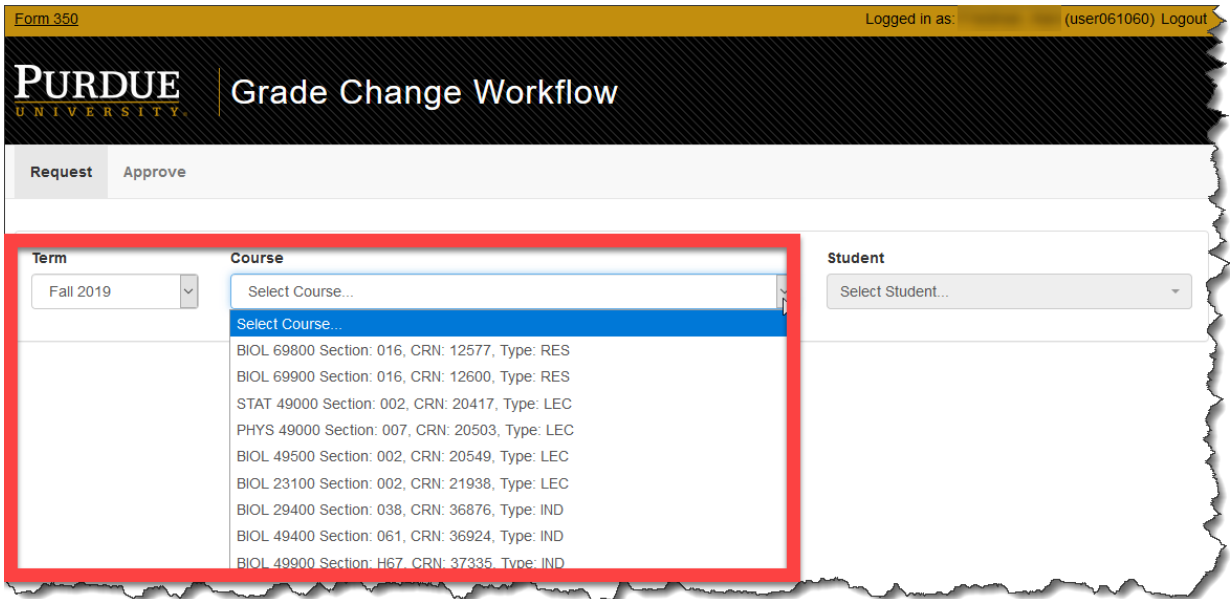

Once a course is selected, then the student filter will populate with the registered students, and their PUIDs, for the course.

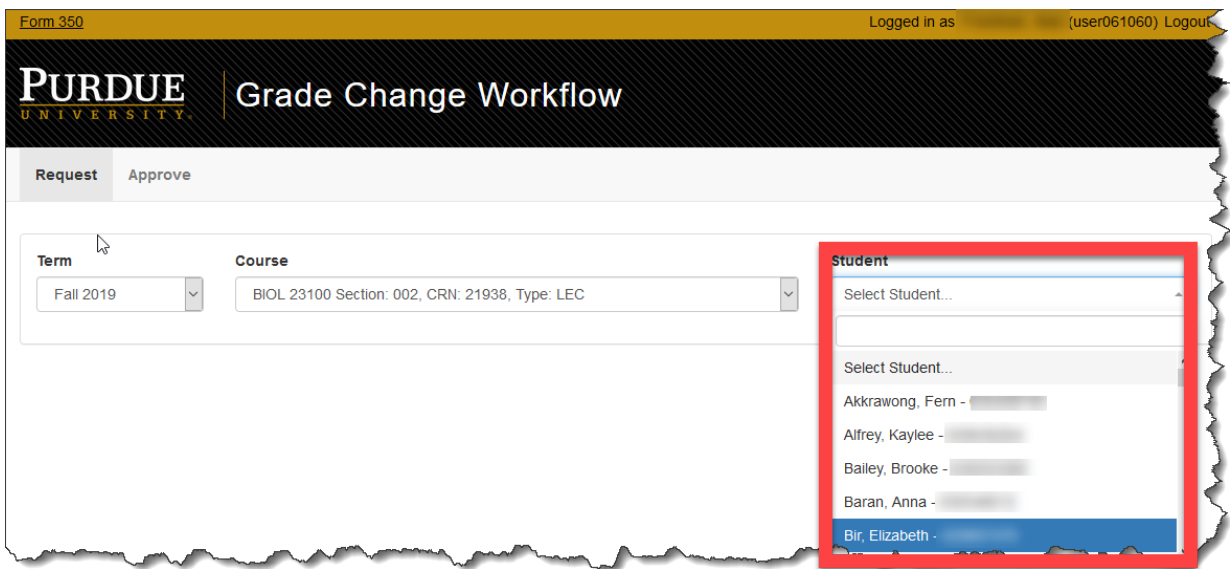

**NOTE:** The student filter is searchable.

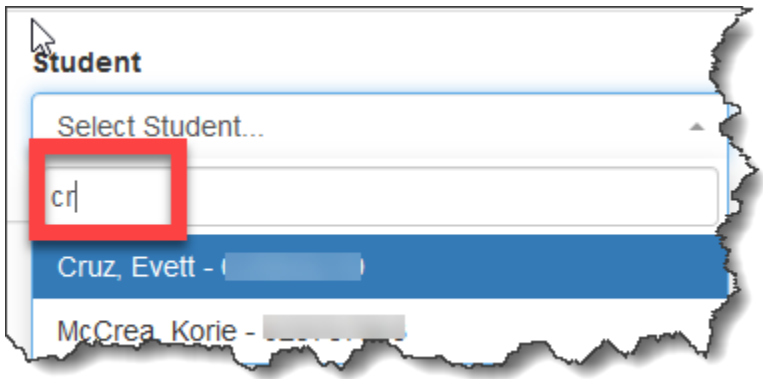

Select the student and the "Actions" section will appear. This section will provide the actions available to select as well as a student information section.

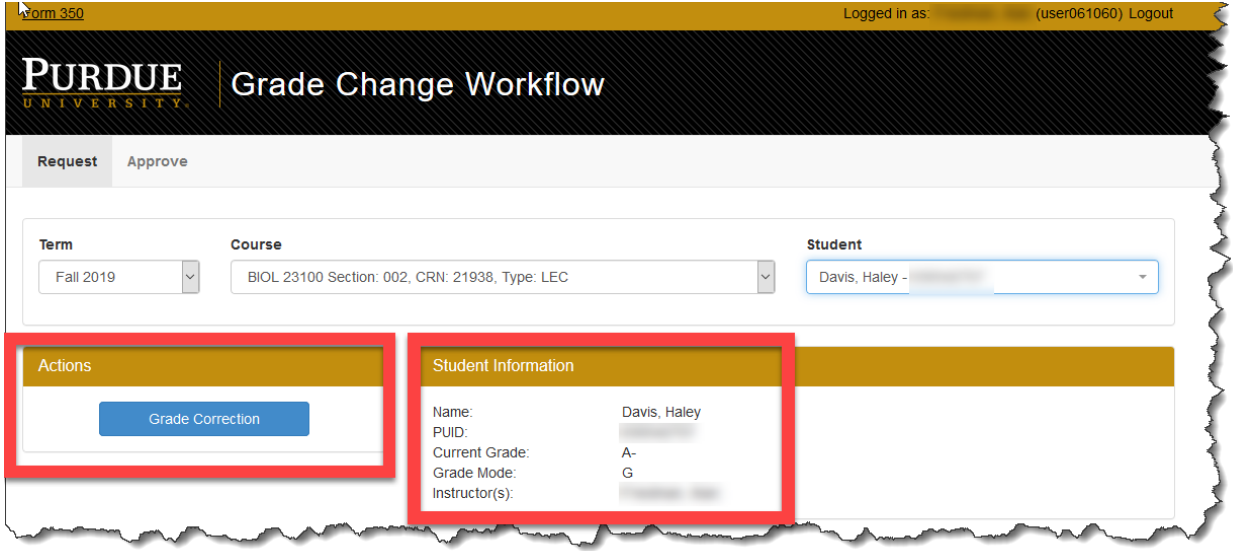

**NOTE:** Requests can only be submitted once per student/course If there is already a pending request for the student for the course selected, the actions section will denote the pending action.

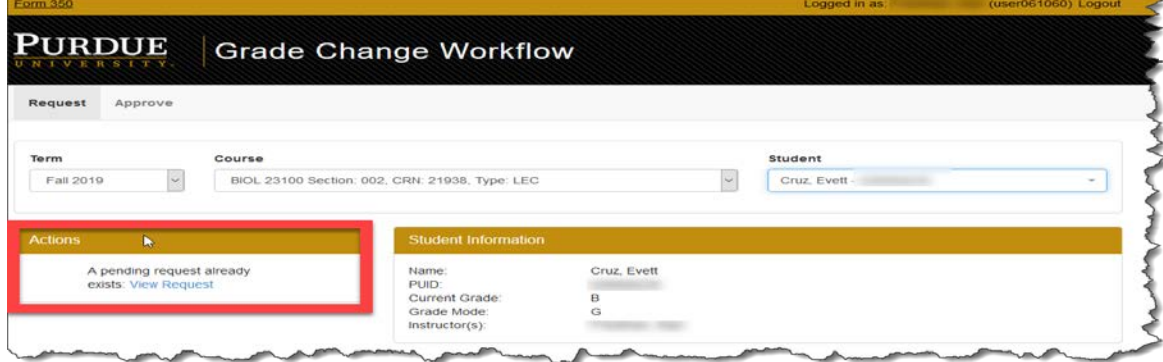

To request a grade change, click on the "Grade Correction" button under "Actions". The "Grade Correction" section will appear to enter the new grade and reason.

**NOTE:** Different options will appear in the "New Grade" selection pick list depending on the grade mode.

For example, if the student's grade is a W, then the New Grade selection will be W, WF, WIP. If the student's grade is a P, then the New Grade selection will be P, N.

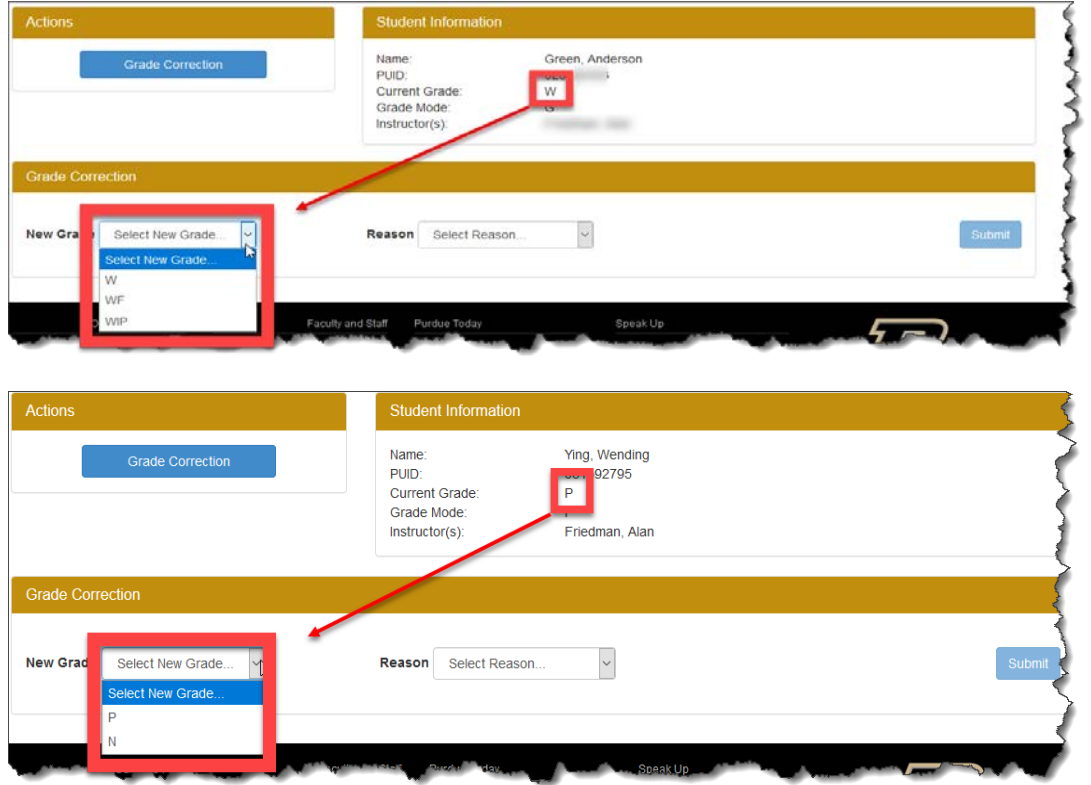

Hit "Submit" when ready to submit the request.

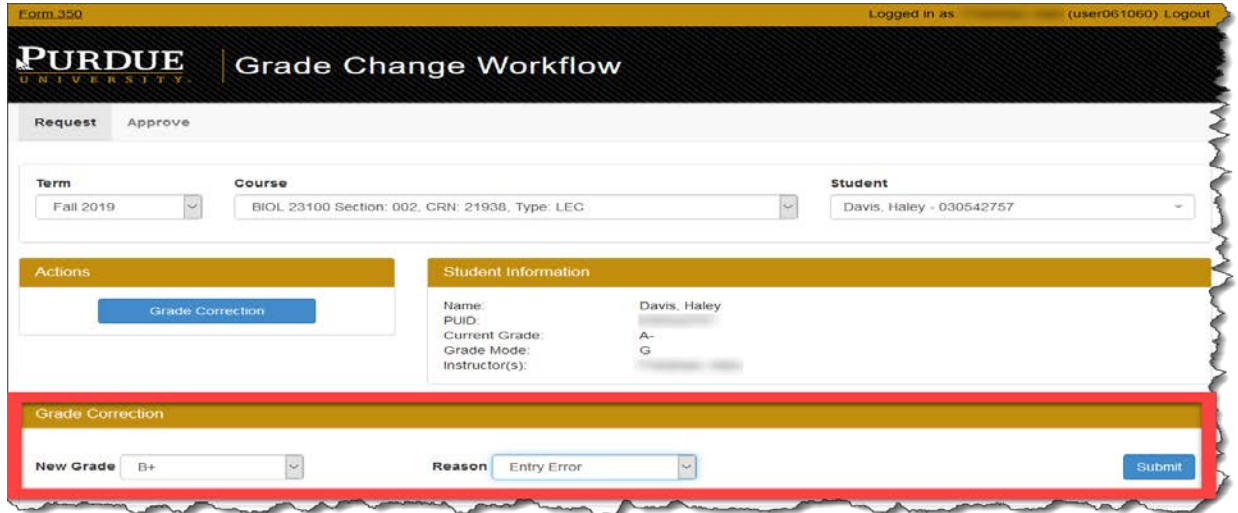

A submission confirmation window will appear asking the user if they are sure about the request. Select "Cancel" or "Confirm".

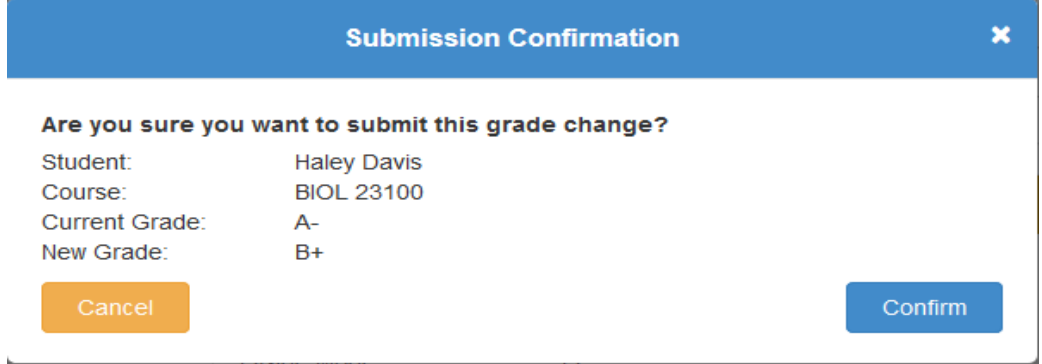

Once confirmed a message will appear indicating the request was submitted.

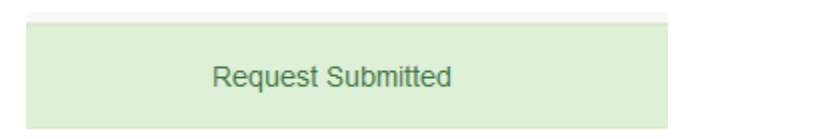

An email is sent to the grade change approver(s) notifying them there is a request needing action. See email notification section for sample emails.

**NOTE:** If a request is not allowed through the application, a "Request Not Allowed" window will appear stating this process must use the manual form. In the example below, the request was changing a student's grade from F to A+.

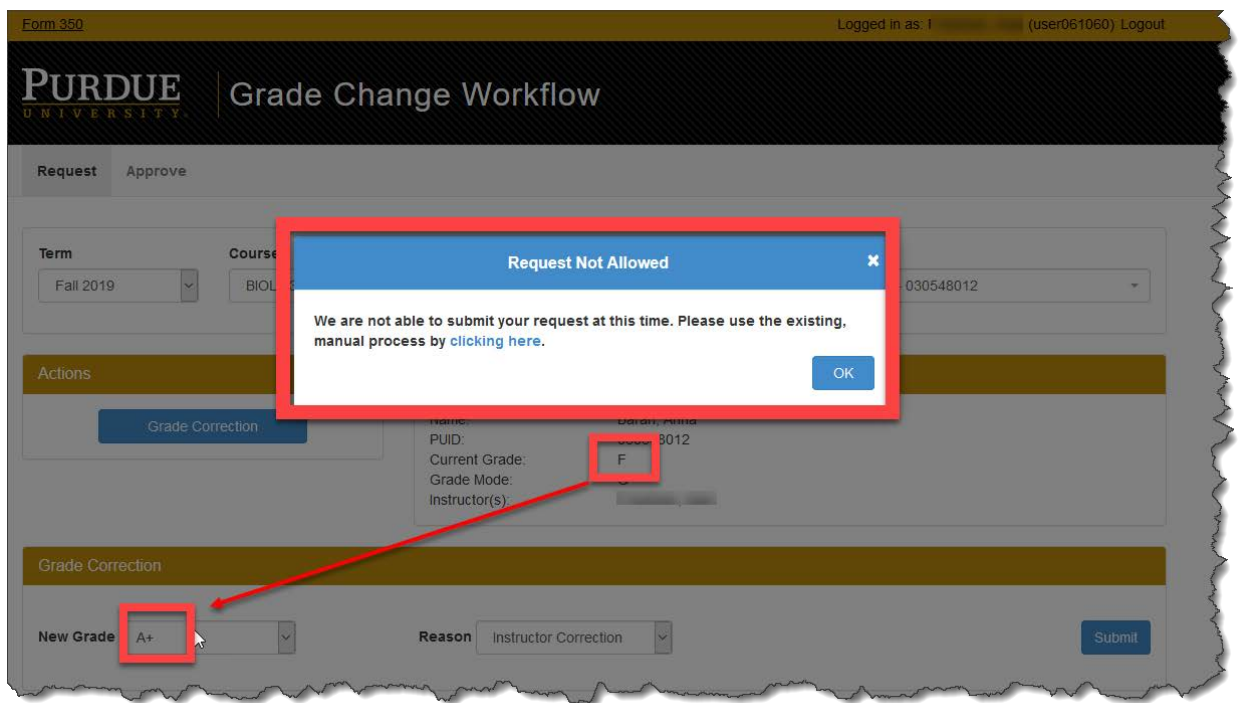

Clicking on the "clicking here" link in the window will take the user to the Form 350 paper form. Click OK to exit the window.

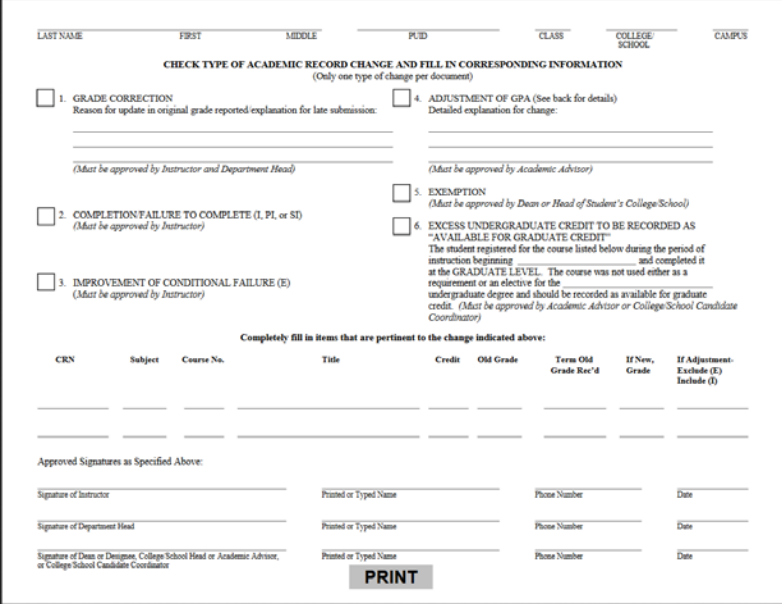

# **Approve Tab**

### <span id="page-6-1"></span><span id="page-6-0"></span>**Instructors**

To see open requests, the instructor will need to log into the application and select the "Approve" tab.

In the "Filter/Search" section, select "Open" in the "Status" pick list.

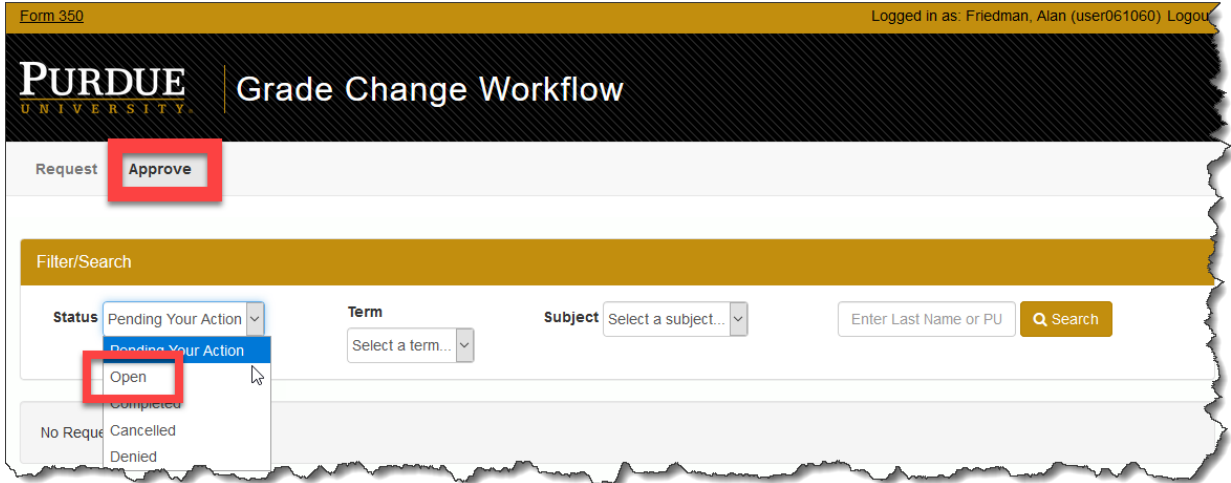

After selecting "Open", the other filters are usable to filter the list to either a specific term, subject or student.

### <span id="page-7-0"></span>**Approvers**

Approvers can access the application multiple ways: 1) via the myPurdue portal or 2) via the link in the email.

1) myPurdue Portal

- Navigate to the link in the portal and login using career account username and password.
- Select the Approve tab, it automatically defaults to the "Pending Your Action" status.

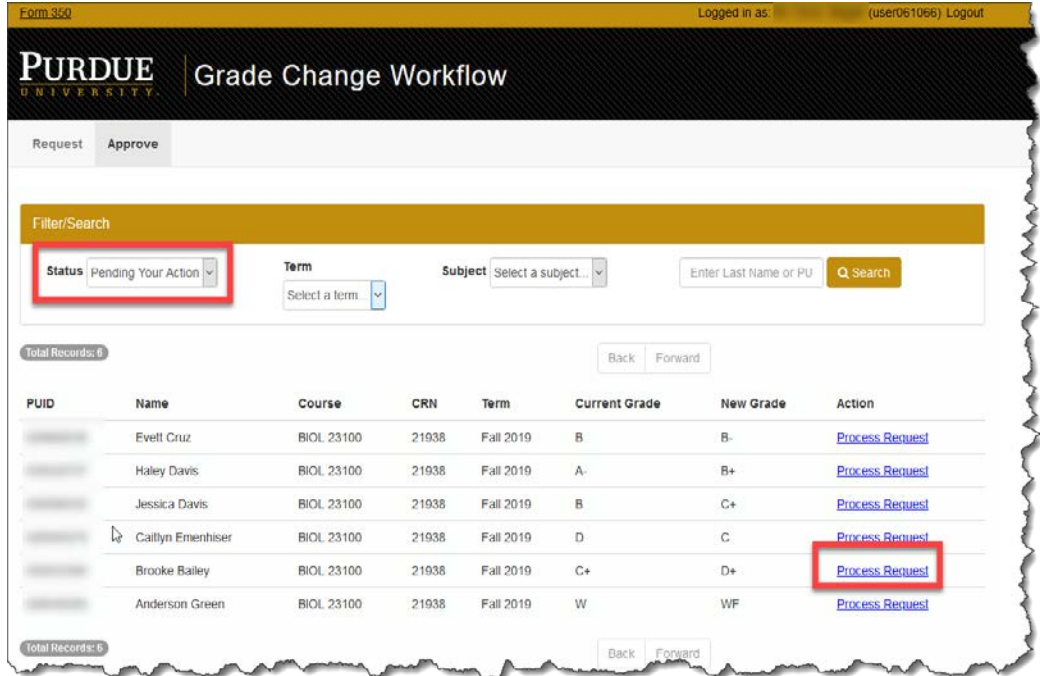

- Select "Process Request" for the student and the request will display
- Select "Approve" or "Deny".

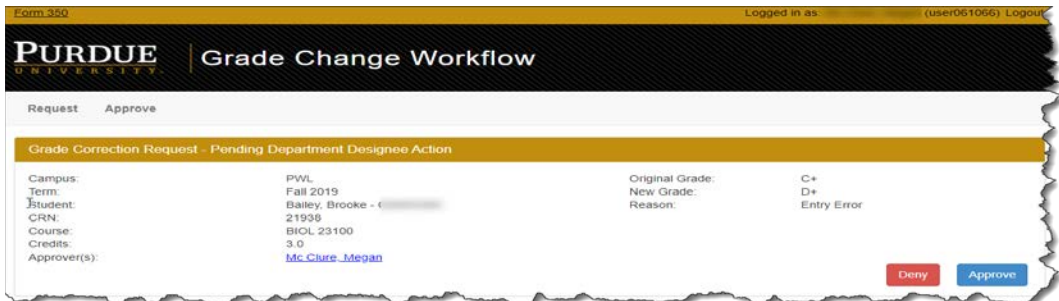

2) Email link

• In the email, click on the link "Approve/Deny Request" and login using career account username and password.

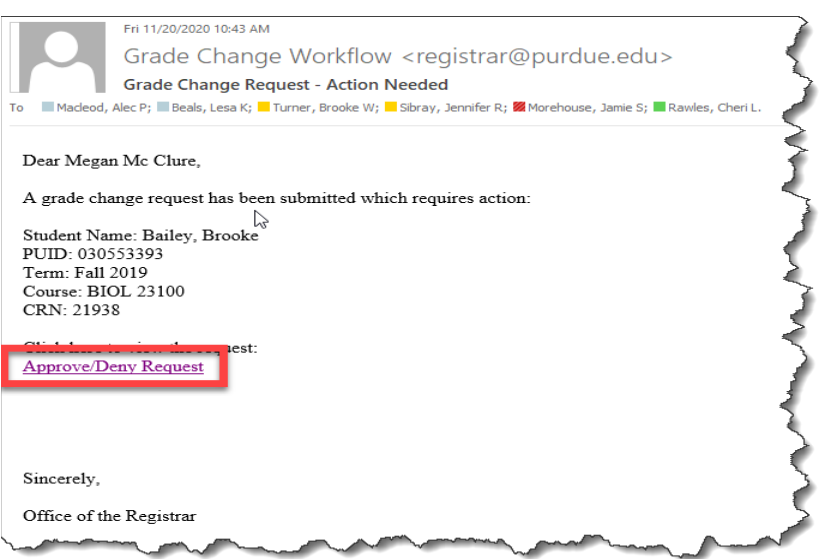

• The application will automatically display the request. Select "Approve" or "Deny".

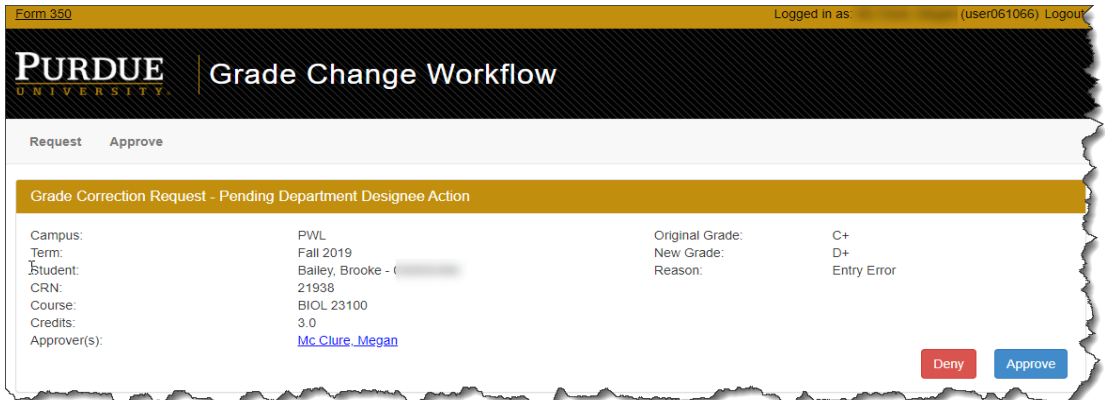

When approving the request, an "Approval Confirmation" window will appear. Select "Cancel" or "Confirm".

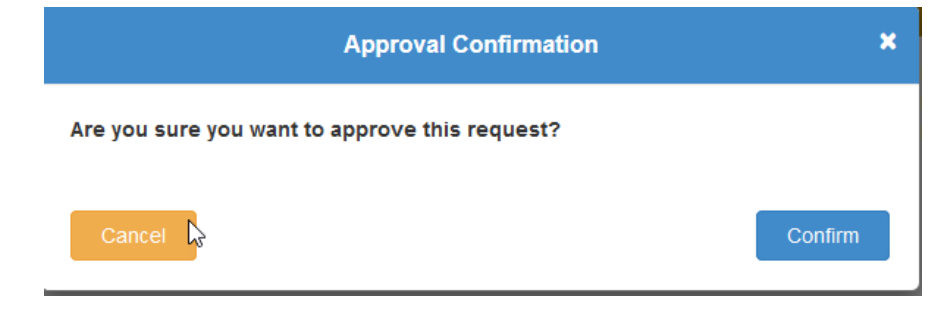

When denying a request, a "Denial Reason" window will appear. Please type in a reason for the denying the request and select "Confirm".

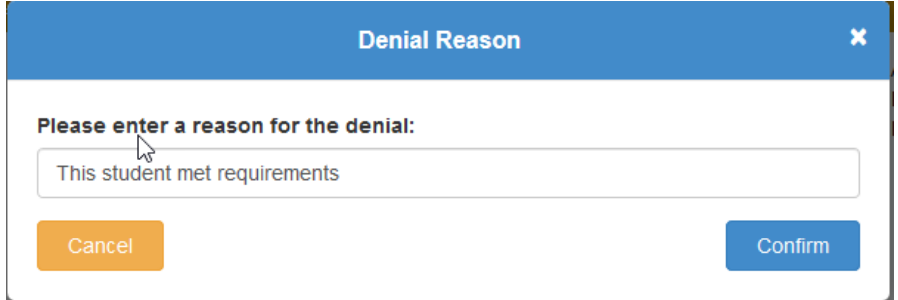

An email is sent to the instructor(s), student, and the student's primary advisor for either an approval or denial.

# **Email Notifications Samples**

<span id="page-9-0"></span>• **Request has been submitted**: This email goes to the approver notifying them of a request submission.

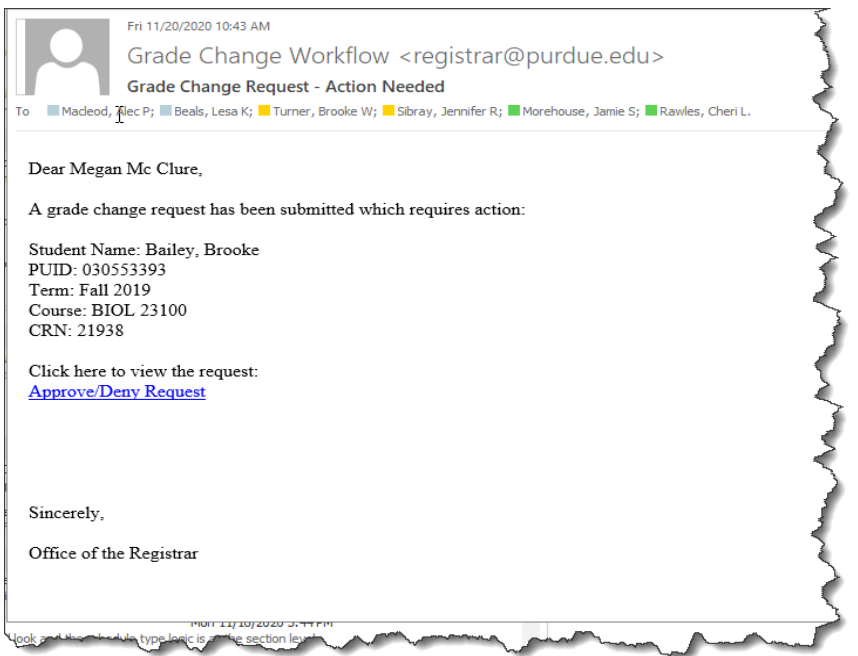

• **Approval Notification Email:** This email notifies the instructor(s), student and primary advisor of the approved request

### *Instructor(s) Email*

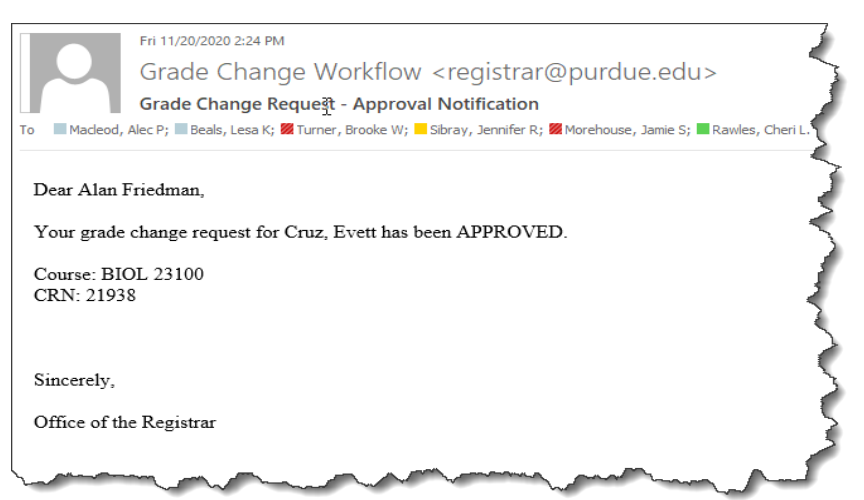

### *Student's Email*

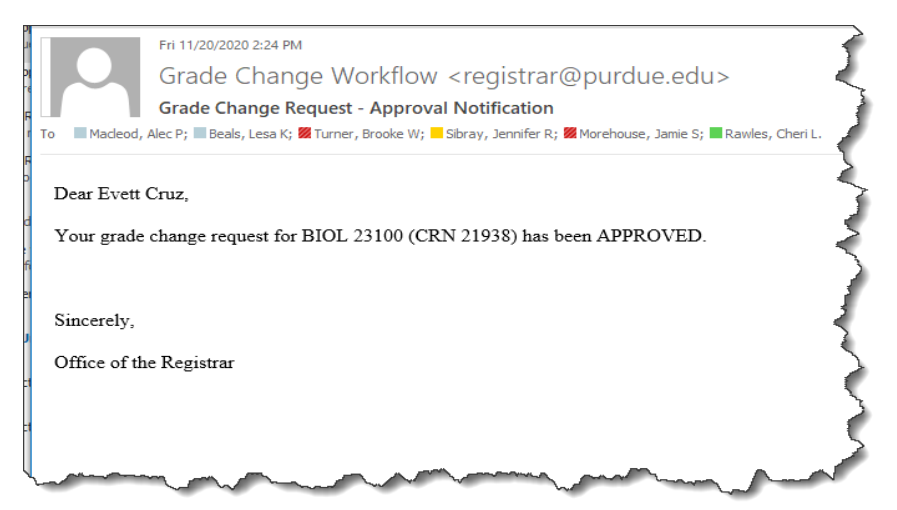

### *Primary Advisor's Email*

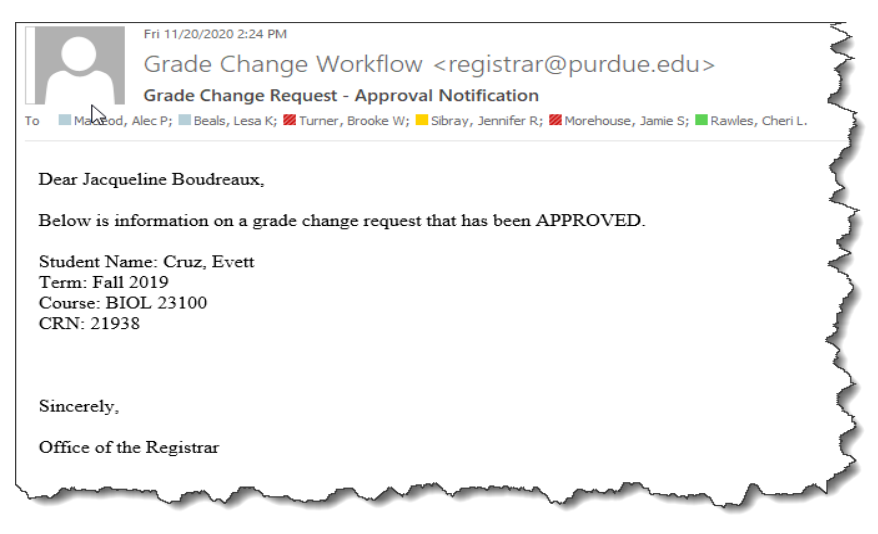

• Denial Notification Email: This email notifies the instructor(s), student and primary advisor of the denied request

#### *Instructor(s) Email*

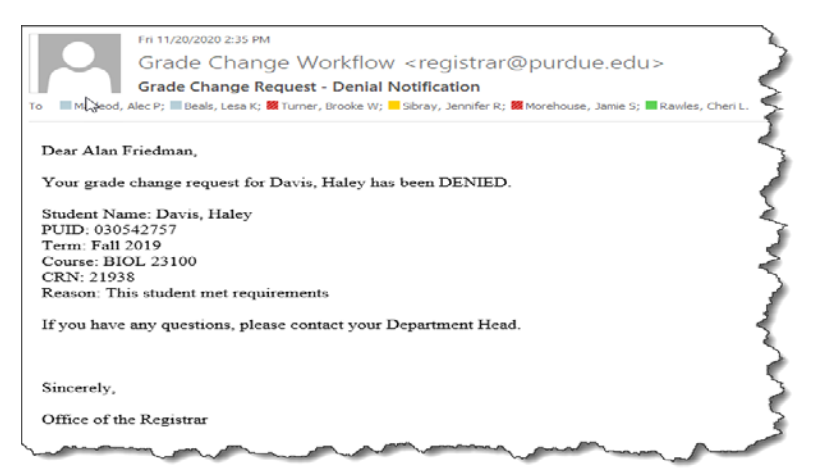

#### *Student's Email*

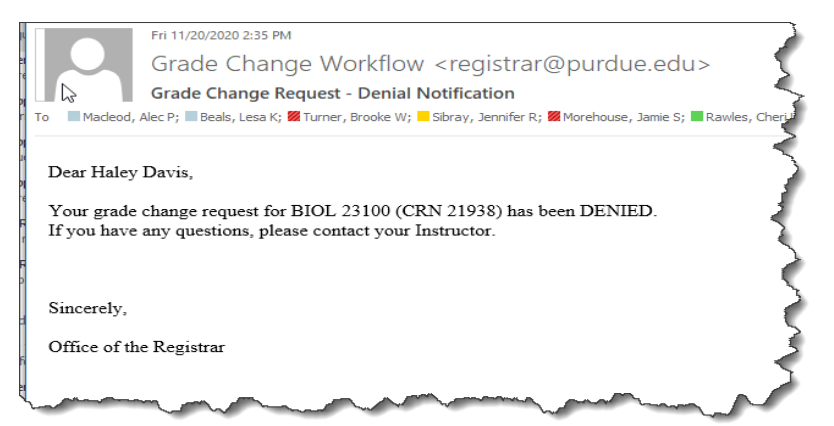

### *Primary Advisor's Email*

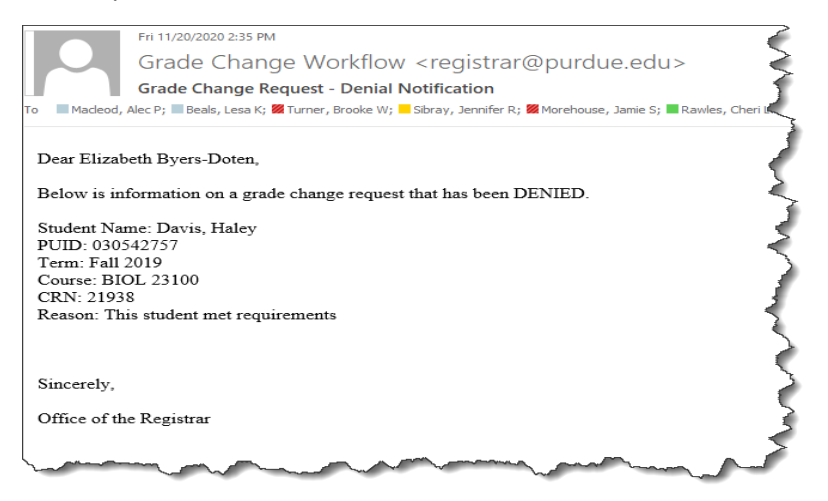